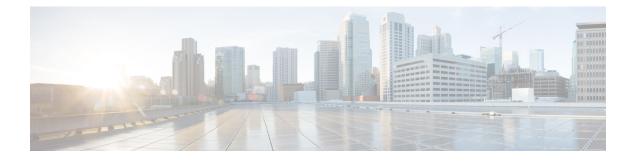

# **Installation and Upgrade**

- Before You Begin, page 1
- Perform Pre-Installation Tasks for Cisco Prime License Manager, page 2
- Frequently Asked Questions About the Installation, page 2
- Cisco Prime License Manager Port Usage, page 3
- Gather Information for Installation, page 4
- Install Cisco Prime License Manager, page 8
- Upgrade Software using the Cisco Prime License Manager GUI, page 10
- Upgrade from a Remote File System, page 10
- Upgrade from a Local Source, page 11
- Upgrade Software using the Cisco Prime License Manager CLI, page 12
- Install COP Files, page 17

# **Before You Begin**

This section describes how to install Cisco Prime License Manager on a virtual machine. You install the operating system and application by running one installation program.

### System requirements for installation

As defined in the OVA that should be used to install Cisco Prime License Manager, the following are the server requirements:

#### Table 1: Cisco Prime License Manager Installation Server Requirements

| Requirement | Details                          |
|-------------|----------------------------------|
| Product     | Cisco Prime License Manager      |
| Version     | 10.0(1)                          |
| СРИ         | 1 vCPU with 1800 Mhz reservation |

| Requirement | Details                          |
|-------------|----------------------------------|
| Memory      | 4 GB (RAM) with 4 GB reservation |
| Hard Drive  | 1 - 50 GB disk                   |

The Cisco Prime License Manager OVA image is available for download at the Software Download Center, http://software.cisco.com, under Downloads Home > Products > Cloud and Systems Management > Collaboration and Unified Communications Management > Cisco Prime License Manager > Cisco Prime License Manager 10.5.

## Perform Pre-Installation Tasks for Cisco Prime License Manager

Perform all pre-installation tasks to ensure that you can successfully install Cisco Prime License Manager.

### Procedure

| Step 1 | Review the installation requirements and record the configurations settings for the server that you plan to install.                                                                                                    |
|--------|----------------------------------------------------------------------------------------------------|
| Step 2 | Create your virtual machine using the Cisco Prime License Manager Virtual Server Template (OVA file) recommended for your current release.                                                                                                    |
| Step 3 | Verify that you have an NTP server accessible, since an NTP server is required for VMware deployments.                                                                                                    |
| Step 4 | Ensure that the network interface card (NIC) speed and duplex settings on the switch port are the same as those that you plan to set on the new server.<br>For GigE (1000/FULL), you should set NIC and switch port settings to Auto/Auto. Do not set hard values.                                                                                                    |
| Step 5 | Enable PortFast on all switch ports that are connected to Cisco servers.<br>With Portfast enabled, the switch immediately brings a port from the blocking state into the forwarding state<br>by eliminating the forwarding delay (the amount of time that a port waits before changing from its<br>Spanning-Tree Protocol (STP) learning and listening states to the forwarding state). |

**Step 6** Ensure that the hostname and address you play to use for Cisco Prime License Manager are registered with the name server and that both forward and reverse lookups where possible.

## **Frequently Asked Questions About the Installation**

The following section contains commonly asked questions and responses. Review this section carefully before you begin the installation.

### **How Much Time Does the Installation Require?**

The entire Cisco Prime License Manager installation process, excluding pre- and post-installation tasks, takes approximately 30 minutes.

### What Usernames and Passwords Do I Need to Specify?

During the installation, you must specify the following usernames and passwords:

- OS Administrator account username and password
- · Security password
- · Cisco Prime License Manager application account username and password

Use the OS Administrator account username and password to log into the Command Line Interface. Use the Cisco Prime License Manager application account username and password to log into the Cisco Prime License Manager GUI interface.

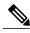

Note

You can change the Administrator account password or add a new Administrator account by using the command line interface. For more information, see the "Command line interface for Cisco Prime License Manager" section.

### What is a Strong Password?

The installation wizard checks to ensure that usernames and passwords configured during installation follow these guidelines:

- Username—A username must start with an alphabetic character and can contain alphanumeric characters, hyphens, and underscores.
- Password—A password must be at least six characters long and can contain alphanumeric characters, hyphens, and underscores.

In addition to the above requirements, we recommend that you create a strong password:

- Mix uppercase and lowercase letters.
- Mix letters and numbers.
- Include hyphens and underscores.
- Remember that longer passwords are stronger and more secure than shorter ones.

### **Can I Install Other Software on the Virtual Machine?**

You cannot install or use unapproved third-party software applications. The system can upload and process only software that is Cisco approved.

Approved software installations and upgrades can be performed using the CLI.

## **Cisco Prime License Manager Port Usage**

The following table provides a list of ports that you should allow through your firewall for Cisco Prime License Manager.

| Description                                                                         | Protocol | Inbound Port      | Outbound Port                           |
|-------------------------------------------------------------------------------------|----------|-------------------|-----------------------------------------|
| Browser HTTP                                                                        | ТСР      | 80/8080, 443/8443 | N/A                                     |
| SSH/SFTP                                                                            | ТСР      | 22                | N/A                                     |
| Ephemeral port ranges for<br>clients initiating<br>connections                      | TCP, UDP | 32768-61000       | N/A                                     |
| DNS name resolution                                                                 | TCP, UDP | N/A               | 53                                      |
| To connect to Product<br>instances and to Cisco<br>Back office for<br>e-Fulfillment | ТСР      | N/A               | 80, 8080, 443, 8443<br>(HTTP and HTTPS) |
| DRS                                                                                 | ТСР      | N/A               | 22 (SSH/SFTP)                           |
| DHCP client                                                                         | UDP      | N/A               | 67                                      |
| NTP client                                                                          | TCP, UDP | N/A               | 123                                     |

# **Gather Information for Installation**

Use the following table to collect information that is pertinent to your system and network configuration.

| Table 2: Server Config | uration Data |
|------------------------|--------------|
|------------------------|--------------|

| Parameter                            | Description                                                                                                    | Can Entry Be Changed After<br>Installation?                                                                                                    |
|--------------------------------------|----------------------------------------------------------------------------------------------------|----------------------------------------------------------------------------------------------------|
| OS Administrator Account<br>Username | This field specifies the OS<br>Administrator account username that<br>you use for secure shell access to the<br>CLI on Cisco Prime License<br>Manager. | No, you cannot change the entry after<br>installation.<br><b>Note</b> After installation, you can<br>create additional<br>Administrator accounts, but<br>you cannot change the<br>original Administrator<br>account username. |

| Parameter                                                      | Description                                                                                                    | Can Entry Be Changed After<br>Installation?                                                                                                    |
|----------------------------------------------------------------|----------------------------------------------------------------------------------------------------|----------------------------------------------------------------------------------------------------|
| OS Administrator Password                                      | This field specifies the password for<br>the Administrator account, which<br>you use for secure shell access to the<br>CLI.<br>You also use this password with the<br>adminsftp user. You use the<br>adminsftp user to access local<br>backup files, upload server licenses,<br>and so on.<br>For guidelines relating to strong<br>passwords, see the corresponding<br>password section. | Yes, you can change the entry after<br>installation by using the following<br>CLI command:<br>CLI > <b>set password user admin</b>             |
| Cisco Prime License<br>Manager Application<br>Account Username | This field specifies the Cisco Prime<br>License Manager application account<br>username that you use to log on to<br>Cisco Prime License Manager GUI.                                                                                                    | Yes, you can change the entry after<br>installation by using the following<br>CLI command:<br>CLI > license management change<br>user name     |
| Cisco Prime License<br>Manager Application<br>Password         | This field specifies the password for<br>the Cisco Prime License Manager<br>application account, which you use<br>for secure shell access to Cisco<br>Prime License Manager GUI.                                                                                                    | Yes, you can change the entry after<br>installation by using the following<br>CLI command:<br>CLI > license management change<br>user password |
| Certificate Parameters                                         | From the list, choose the appropriate organization, unit, location, and state for your installation.                                                                                                    | Yes, you can change the entry after<br>installation by using the following<br>CLI command:<br>CLI > set web-security                           |
| DHCP                                                           | Cisco Prime License Manager<br>requires a static IP address. As a<br>result, we recommend that you<br>choose <b>No</b> for the DHCP option and<br>then enter a hostname, IP address,<br>IP mask, and gateway.                                                                                                    | No, you should not change the entry after installation.                                                                                        |
| DNS Enable                                                     | A DNS server resolves a hostname<br>into an IP address or an IP address<br>into a hostname.<br>Choose <b>Yes</b> to enable DNS. This<br>will ensure that e-fulfillment will<br>work properly.                                                                                                    | No, you should not change the entry after installation.                                                                                        |

| Parameter                | Description                                                                                                    | Can Entry Be Changed After<br>Installation?                                                                                    |
|--------------------------|----------------------------------------------------------------------------------------------------|----------------------------------------------------------------------------------------------------|
| DNS Primary              | Enter the IP address of the DNS<br>server that you want to specify as the<br>primary DNS server. Enter the IP                                                                                                    | Yes, you can change the entry after<br>installation by using the following<br>CLI command:                                     |
|                          | address in dotted decimal format as ddd.ddd.ddd.ddd.                                                                                                    | CLI > set network dns                                                                                                    |
|                          |                                                                                                    | To view DNS and network<br>information, use the following CLI<br>command:                                                      |
|                          |                                                                                                    | CLI > show network eth0 detail                                                                                                 |
| DNS Secondary (optional) | Enter the IP address of the DNS<br>server that you want to specify as the<br>optional secondary DNS server.                                                                                                    | Yes, you can change the entry after<br>installation by using the following<br>CLI command:                                     |
|                          |                                                                                                    | CLI > set network dns                                                                                                    |
| Gateway Address          | Enter the IP address of the network<br>gateway.<br>If you do not have a gateway, you<br>must still set this field to<br>255.255.255.255. Not having a<br>gateway will prevent Cisco Prime<br>License Manager from<br>communication outside of its subnet<br>and will prevent the use of<br>e-fulfillment. | Yes, you can change the entry after<br>installation by using the following<br>CLI command:<br>CLI > <b>set network gateway</b> |
| Hostname                 | Enter a hostname that is unique to your server.                                                                                                    | Yes, you can change the entry after installation.                                                                              |
|                          | The hostname can comprise up to 32                                                                                                    | CLI > set network hostname                                                                                                    |
|                          | characters and can contain<br>alphanumeric characters and<br>hyphens. The first character cannot<br>be a hyphen.                                                                                                    | <b>Note</b> Do not change your hostname while any tasks are running.                                                           |
| n                        | Enter the IP address of your server.                                                                                                    | Yes, you can change the entry after installation.                                                                              |
|                          |                                                                                                    | CLI > set network ip eth0                                                                                                    |
| IP Mask                  | Enter the IP subnet mask of this machine.                                                                                                    | Yes, you can change the entry after<br>installation by using the following<br>CLI command:                                     |
|                          |                                                                                                    | CLI > set network ip eth0                                                                                                    |

| Parameter    | Descript                                                                           | ion                                                                                                    | Can Entry Be Changed After<br>Installation?                                                                                 |
|--------------|------------------------------------------------------------------------------------|----------------------------------------------------------------------------------------------------|----------------------------------------------------------------------------------------------------|
| Location     | You can<br>meaning<br>Example                                                      | e location of the server.<br>enter any location that is<br>ful within your organization.<br>is include the state or the city<br>e server is located.                                                                                                    | Yes, you can change the entry after<br>installation by using the following<br>CLI command:<br>CLI > set web-security        |
| MTU Size     | (MTU) r<br>in bytes,<br>on the ne<br>Enter the<br>network.<br>MTU set<br>the defau | imum transmission unit<br>epresents the largest packet,<br>that this host will transmit<br>etwork.<br>MTU size in bytes for your<br>If you are unsure of the<br>tting for your network, use<br>alt value.<br>specifies 1500 bytes.                                                                                                    | Yes, you can change the entry after<br>installation by using the following<br>CLI command:<br>CLI > <b>set network mtu</b>  |
| NTP Server   | one or m<br>(NTP) set<br>to synch<br>You can<br>servers.<br>Note                   | e hostname or IP address of<br>ore Network Time Protocol<br>ervers with which you want<br>ronize.<br>enter up to five NTP<br>To avoid potential<br>compatibility, accuracy, and<br>network jitter problems, the<br>external NTP servers that<br>you specify for the primary<br>node can be NTP v4<br>(version 4). If you are using<br>IPv6 addressing, external<br>NTP servers must be NTP<br>v4. | installation Yes, you can change the                                                                                        |
| Organization | Tip Y<br>e<br>u<br>o<br>o<br>s<br>c<br>a<br>e<br>c                                 | e name of your organization.<br>You can use this field to<br>nter multiple organizational<br>nits. To enter more than one<br>rganizational unit name,<br>eparate the entries with a<br>omma. For entries that<br>lready contain a comma,<br>nter a backslash before the<br>omma that is included as<br>art of the entry.                                                                          | Yes, you can change the entry after<br>installation by using the following<br>CLI command:<br>CLI > <b>set web-security</b> |

| Parameter         | Description                                                                                                    | Can Entry Be Changed After<br>Installation?                                                                                                    |
|-------------------|----------------------------------------------------------------------------------------------------|----------------------------------------------------------------------------------------------------|
| Security Password | Enter your security password.<br>The password must contain at least<br>six alphanumeric characters. The<br>password can contain hyphens and<br>underscores, but it must start with an<br>alphanumeric character. | Yes, you can change the entry after<br>installation by using the following<br>CLI command:<br>CLI > <b>set password user security</b>                                                                                                    |
| State             | Enter the state that the server is located.                                                                                                    | Yes, you can change the entry after<br>installation by using the following<br>CLI command:<br>CLI > set web-security                                                                                                    |
| Time Zone         | This field specifies the local time<br>zone and offset from Greenwich<br>Mean Time (GMT).<br>Choose the time zone that most<br>closely matches the location of your<br>machine.                                  | Yes, you can change the entry after<br>installation by using the following<br>CLI command:<br>CLI > <b>set timezone</b><br>To view the current time zone<br>configuration, use the following CLI<br>command:<br>CLI > <b>show timezone config</b> |

# **Install Cisco Prime License Manager**

### **Install Virtual Machine**

Use this procedure and your VMware documentation to install your virtual machine.

### Procedure

**Step 1** From the vCenter Client, open the console of your newly installed virtual machine.

**Step 2** From the vCenter Client, choose **File > Deploy OVF Template**.

**Step 3** Follow the deploy OVF template wizard to create the Cisco Prime License Manager virtual machine After the installation is complete, the newly installed virtual machine appears in the selected location within the vCenter Client.

### Install Cisco Prime License Manager

### **Before You Begin**

Install virtual machine.

#### Procedure

- **Step 1** Using the vCenter Client, choose **Edit virtual machine settings > Network adapter 1 > MAC Address**.
- Step 2 Select the Manual option and enter a unique MAC address.For a standalone installation of Cisco Prime License Manager, only static MAC addresses are supported on the virtual machine.
- **Step 3** From the vCenter Client, open the console of your virtual machine.
- **Step 4** Power on the virtual machine. The installation begins automatically.
- Step 5 If you are using an ISO file, click Skip on the Disc Found screen to skip testing the media before installation. Otherwise, choose the OK tab and press Enter to initiate testing of the media before installation. The Media Found screen appears with the following message: "Found local installation media."
- **Step 6** The Product Deployment Selection screen appears. Select the product (there may only be one product available to select) and click **OK** to proceed with the installation.
- Step 7 Click Yes.
- **Step 8** The Platform Installation Wizard screen appears. Choose **Proceed** to continue with the installation.
- **Step 9** The Basic Install screen appears. Click **Continue**.
- **Step 10** In the Timezone Configuration screen, select your timezone and click **OK**.
- Step 11 Click Continue at the Auto Negotiation Configuration screen.
- Step 12 When asked if you want to change the MTU size from the OS default, click No to proceed.
- Step 13 For network configuration, choose No to set up a static network IP address for the node. The Static Network Configuration screen appears.
- Step 14 Enter the following static network configuration values and choose .
  - Host Name
  - IP Address
  - IP Mask
  - GW Address

Click OK. Go to Step 14.

- **Step 15** The DNS Client Configuration screen appears. To enable DNS, click **Yes**, then enter your DNS client information and click **OK**.
- Step 16 Enter your Administrator login and password information.
  - **Note** The Administrator login must start with an alphabetic character, be at least six characters long, and can contain alphanumeric characters, hyphens, and underscores. You will need the Administrator login to log into the command line interface.
- **Step 17** The Certificate Information window displays. Enter the Certificate Information:

- Organization
- Unit
- Location
- State
- Country

Click OK to proceed.

Step 18The Network Time Protocol Client Configuration screen appears. Enter your NTP server information.NoteIf you are using Static, use an IP address. If using DHCP or DNS use an IP address or hostname.

Click OK to proceed.

- Step 19 When asked, enter your Security Password. Click OK to continue.
- **Step 20** The Application User Configuration screen appears. Enter your username and password and log into Cisco Prime License Manager. Click **OK**.
- **Step 21** The Platform Configuration Confirmation screen appears. Click **OK** to complete the configuration and start the installation.

The installation will take approximately 30 minutes to complete.

**Note** If there is an installation failure, the console will direct you to export the installation logs to a USB key, if required.

# Upgrade Software using the Cisco Prime License Manager GUI

You can use one of the following options to upgrade software using the Cisco Prime License Manager GUI:

- · Upgrade from a remote file system
- Upgrade from a local source

## Upgrade from a Remote File System

To upgrade the software from an FTP or SFTP server, use the following procedure. Keep in mind that this procedure uses example software versions. For the latest software version, see the appropriate *Release Notes* for Cisco Prime License Manager.

### **Before You Begin**

Copy the application ISO file to an FTP server that is accessible from Cisco Prime License Manager.

### Procedure

- **Step 1** From the Cisco Prime License Manager main menu, select Administration > Install/Upgrade. The Install/Upgrade page opens.
- Step 2Click the Install/Upgrade Software button.The Install/Upgrade Software dialog box opens.

- **Step 3** Click the **Install/Upgrade from Network** radio button (this option should be selected by default). Enter following information:
  - IP Address/Hostname
  - Username
  - Password
  - Directory (the path to the location where you placed the ISO)
  - Transfer Protocol (choose either FTP or SFTP from the drop-down menu)
- Step 4 Click Next.
- **Step 5** All valid upgrades are listed in the table. Select the required upgrade file from the list.
  - **Note** There can be multiple options listed.
- **Step 6** Click the **Start Installation/Upgrade** button. A message appears asking you to confirm the upgrade. Click **Continue** to begin the upgrade.
  - **Note** You can leave the screen up while the upgrade is in progress, as it provides feedback on the progress of the upgrade, or close the browser. The upgrade proceeds even if you close the browser. The upgrade may take 45 minutes to an hour to complete.

## Upgrade from a Local Source

### **Before You Begin**

Define the media source of the virtual machine. For example, is it an ISO file in the datastore or a physical optical drive on the client or host. Check the **Connected** checkbox for the VM CD/DVD drive.

### Procedure

Step 1 From the Cisco Prime License Manager main menu, choose Administration > Install/Upgrade. The Install/Upgrade page opens. Step 2 Click Install/Upgrade Software. The Install/Upgrade Software dialog box opens. Step 3 Click Install/Upgrade from DVD/CD drive on Cisco Prime License Manager server. Step 4 All valid upgrades are listed in the table. Select the appropriate (valid) upgrade file from the list. Step 5 Click Start Installation/Upgrade. A message appears asking you to confirm the upgrade. Step 6 Click **Continue** to begin the upgrade. You can either leave the screen up while the upgrade is in progress or close your browser. Closing Note your browser does not impact the upgrade process. The upgrade may take 45 minutes to an hour to complete.

## Upgrade Software using the Cisco Prime License Manager CLI

To initiate an upgrade from a local or remote source using CLI commands, use the following procedures.

### **Upgrade From Remote Source**

To upgrade the software from an FTP server, use the following procedure. Keep in mind that this procedure uses example software versions. For the latest software version, see the appropriate *Release Notes for Cisco Prime License Manager*.

#### **Before You Begin**

You need to place the ISO on a network location or remote drive that is accessible from Cisco Prime License Manager prior to starting this procedure.

### Procedure

Step 1 Enter the utils system upgrade initiate command, as shown in the following example.

#### Example:

utils system upgrade initiate The following options appear:

- Warning: Do not close this window without first canceling the upgrade.
- 1) Remote Filesystem via SFTP
- 2) Remote Filesystem via FTP
- 3) Local DVD/CD
- q) quit
- Please select an option (1 3 or "q" ):
- **Step 2** Select either option 1 or 2.
- **Step 3** Enter Directory, Server, User Name, and Password information when prompted.
  - Please select an option (1 3 or "q"): 1
  - Directory: /software/PLM/10.0.0.98030-1
  - Server: ftp.mycompany.com
  - User Name: bsmith
  - Password: \*\*\*\*\*\*\*
  - · Checking for valid upgrades. Please wait...
- **Step 4** Enter SMTP Host Server (optional) to receive email notification once upgrade is complete. The following options appear:

- Available options and upgrades in "se032c-94-61:/software/PLM/10.0.0.98030-1":
- 1) CiscoPrimeLM 64bitLnx 10.0.098030-1.sgn.iso
- q) quit
- **Step 5** Select option 1 to download upgrade file. The following messages appear:
  - Accessing the file. Please wait...
  - · Validating the file ...
  - Downloaded 935 MB.
  - Checksumming the file...
  - A system reboot is required when the upgrade process completes or is canceled. This will ensure services affected by the upgrade process are functioning properly.
  - Downloaded: CiscoPrimeLM\_64bitLnx\_10.0.0.98030-1.sgn.iso
  - File version: 10.0.0.98030-1
  - File checksum: c4:13:ad:95:7b:c8:c1:01:1b:91:bb:da:8d:84:09:ea
- **Step 6** When asked to automatically switch versions if the upgrade is successful, enter yes or no. Automatically switch versions if the upgrade is successful (yes/no): yes
- Step 7Enter Yes to start installation.<br/>Start installation (yes/no): yes

### **Upgrade From Local Source**

To upgrade the software from an FTP server, use the following procedure. Keep in mind that this procedure uses example software versions. For the latest software version, see the appropriate *Release Notes for Cisco Prime License Manager*.

### **Before You Begin**

Define the media source of the virtual machine. For example, is it an ISO file in the datastore or a physical optical drive on the client or host. Check the **Connected** checkbox for the VM CD/DVD drive.

### Procedure

Step 1 Insert the new DVD into the disc drive on the local server that is to be upgraded.

**Step 2** Enter the **utils system upgrade initiate** command, as shown in the following example.

```
Example:
admin:utils system upgrade initiate
```

|        | The following options appear:<br>Warning: Do not close this window without first exiting the upgrade command.<br>Source: 1) Remote Filesystem via SFTP 2) Remote Filesystem via FTP 3) Local DVD/CD<br>q) quit Please select an option (1 - 3 or "q"):                                                                                                    |
|--------|----------------------------------------------------------------------------------------------------|
| Step 3 | Select option 3.<br>1) CiscoPrimeLM_64bitLnx_10.0.0.98030-1.sgn.iso q) quit                                                                                                    |
| Step 4 | Select option 1 to download upgrade file.<br>Accessing the file. Please wait Checksumming the file Validating the file A system reboot is required<br>when the upgrade process completes or is canceled. This will ensure services affected by the upgrade process<br>are functioning properly. Downloaded: CiscoPrimeLM_64bitLnx_10.0.0.98030-1.sgn.iso File version:<br>10.0.0.98030-1 File checksum: c4:13:ad:95:7b:c8:c1:01:1b:91:bb:da:8d:84:09:ea |
| Step 5 | When asked to automatically switch versions if the upgrade is successful, enter yes or no. Automatically switch versions if the upgrade is successful (yes/no): yes                                                                                                    |
| Step 6 | Enter yes to start installation.<br>Start installation (yes/no): yes                                                                                                    |

### **Post-Upgrade Tasks**

After the upgrade, perform the following tasks:

- Check the version number in the About box to verify that it is the expected upgraded version.
- Perform a synchronization by selecting Product Instances > Synchronize Now.
- Check the Dashboard to verify that there are no alerts.

### Change Hostname using the Cisco Prime License Manager CLI

This procedure describes how to use the CLI to change the IP address or hostname for the Cisco Prime License Manager.

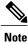

Do not change both the IP address and the hostname at the same time.

### **Before You Begin**

If you have DNS configured anywhere on Cisco Prime License Manager, ensure that the following conditions exist before you change the IP address:

- The forward and reverse records (for example, A record and PTR record) for the new IP address and host name.
- The DNS is reachable and working.

### Procedure

**Step 1** To check network connectivity and DNS server configuration, enter the utils diagnose CLI command as shown in the following example:

- Step 2 Run a manual backup and ensure that all active services are backed up successfully.
- **Step 3** Enter the set network hostname CLI command and follow the prompts to change the hostname, IP address, or default gateway. See the following example:

```
admin:set network hostname
WARNING: To avoid license synchronization failures, delete the
        product instance from the Cisco Prime License Manager
        managing this server's licenses before changing network
        settings. You will have to re-add the product instance
        after the network settings have been changed.
Continue (y/n)?y
ctrl-c: To guit the input.
        * * *
                           ***
             WARNING
Do not close this window without first canceling the command.
This command will automatically restart system services.
The command should not be issued during normal operating
hours.
______
Note: Please verify that the new hostname is a unique
      name across the cluster and, if DNS services are
      utilized, any DNS configuration is completed
      before proceeding.
______
Security Warning : This operation will regenerate
      all CUCM Certificates including any third party
      signed Certificates that have been uploaded.
Enter the hostname:: newHostname
```

```
Would you like to change the network ip address at this time [yes]::
Warning: Do not close this window until command finishes.
ctrl-c: To guit the input.
          *** WARNING ***
_____
Note: Please verify that the new ip address is unique
     across the cluster.
_____
Enter the ip address:: 10.10.10.28
Enter the ip subnet mask:: 255.255.255.0
Enter the ip address of the gateway:: 10.10.10.1
Hostname:
             newHostname
IP Address:
             10.10.10.28
IP Subnet Mask: 255.255.255.0
Gateway:
              10.10.10.1
Do you want to continue [yes/no]? yes
calling 1 of 5 component notification script: ahostname callback.sh
Info(0): Processnode query returned =
name
_____
bldr-vcm18
updating server table from: 'oldHostname', to: 'newHostname'
Rows: 1
updating database, please wait 90 seconds
updating database, please wait 60 seconds
updating database, please wait 30 seconds
Going to trigger /usr/local/cm/bin/dbl updatefiles
--remote=newHostname,oldHostname
calling 2 of 5 component notification script: clm_notify_hostname.sh
notification
Verifying update across cluster nodes...
platformConfig.xml is up-to-date: bldr-vcm21
cluster update successfull
calling 3 of 5 component notification script: drf notify hostname change.py
calling 4 of 5 component notification script: regenerate all certs.sh
calling 5 of 5 component notification script: update idsenv.sh
calling 1 of 2 component notification script: ahostname callback.sh
```

```
Info(0): Processnode query returned =
name
====
Going to trigger /usr/local/cm/bin/dbl updatefiles
--remote=10.10.10.28,10.67.142.24
calling 2 of 2 component notification script: clm_notify_hostname.sh
Verifying update across cluster nodes...
Shutting down interface eth0:
Step 4 Complete the Post-Change Task List, on page 17.
```

### **Post-Change Task List**

After you finish changing the IP addresses or hostname, complete the tasks in the following procedure.

### **Procedure**

| Step 1 | Run a backup and ensure that all active services back up successfully. For more information, see the Backup/Restore section of the Administration chapter. |                                                                                                    |  |
|--------|----------------------------------------------------------------------------------------------------|----------------------------------------------------------------------------------------------------|--|
|        | Note                                                                                                    | You must run a manual DRS backup after you change the IP address of a node, because you cannot restore a node with a DRS file that contains a different IP address or hostname. The post-change DRS file will include the new IP address or hostname. |  |
| Step 2 | If using                                                                                                    | g the integrated DHCP server that runs on Cisco Prime License Manager, update the DHCP server.                                                                                                    |  |
| Step 3 | Perform                                                                                                    | n manual synchronization and verify that there are no alerts in the dashboard.                                                                                                    |  |

## Install COP Files

Use the following procedure to install Cisco Option files (COP) files. COP files are used to enable additional functionality (for example: patches).

#### Procedure

- Step 1
   Obtain the desired COP file from the Cisco Software Download Center on Cisco.com and store locally.

   Note
   To access the Software Patches site, go to http://software.cisco.com , choose Upgrade and Update, then select Download Software. From the Download Software page, navigate to Downloads Home

   > Products > Cloud and Systems Management > Collaboration and Unified Communications Management > Cisco Prime License Manager 10.5
- **Step 2** Place the COP file on an FTP or SFTP server that the server that you are upgrading can access.
- **Step 3** Log in to Cisco Prime License Manager.
- Step 4Choose Administration > Install/Upgrade.<br/>The Install/Upgrade page displays.
- Step 5 Click Install/Upgrade Software.

The Install/Upgrade Software window displays.

- Step 6 In the Specify File Location section of the Install/Upgrade Software window, enter the following:
  - IP Address/Hostname
  - Username
  - Password
  - Directory
  - Transfer Protocol

### Step 7 Click Next.

The Select File section opens.

**Step 8** All valid COP files are listed in the table. Select the appropriate (valid) COP file from the list and click **Start Installation/Upgrade** to begin the install.